# ISTRUZIONI PER UTILIZZO SOFTWARE ORAGEST

Il software Oragest è pensato per la gestione delle iscrizioni alle attività degli oratori, e può facilitare e rendere più precisa l'attività della segreteria dell'Oratorio.

## Il suo utilizzo è abbastanza semplice, e invitiamo a sfruttarlo nelle sue potenzialità per rendere l'esperienza all'oratorio estivo più agevole anche da questo punto di vista.

All'atto dell'iscrizione all'oratorio estivo viene firmata la delibera per il trattamento dei dati personali in rispetto alle normative vigenti in materia di privacy dei dati sensibili. I dati che verranno inseriti nel sistema Oragest saranno gestiti dalla ditta New Team srl, sempre nel rispetto delle leggi in vigore.

## Per l'utilizzo su smartphone è disponibile la app.

## -FASE 1

All'atto dell'iscrizione generale all'oratorio estivo, verrà inviata all'indirizzo mail indicato sul modulo d'iscrizione, una mail indicante username e password associate al profilo di ciascun ragazzo/a inserito nell'anagrafica di Oragest.

Seguendo le indicazioni della mail si potrà accedere al profilo Oragest del proprio figlio/a.

Il link per accedere software è il seguente: [https://ilneri.oragest.it/.](https://ilneri.oragest.it/)

Mentre se si utilizza la app, nella schermata iniziale selezionare "Cerca il tuo oratorio"; successivamente nel campo "esempio.oragest.it" scrivere "ilneri.oragest.it"

## -FASE 2

Accedendo al profilo di Oragest del proprio figlio/a sarà possibile effettuare da casa l'iscrizione alle diverse attività dell'oratorio estivo, evitando le code in segreteria!

Nella dashboard del profilo si troveranno riepilogati i dati del proprio figlio/a, con la possibilità di variare i numeri di telefono e la mail di riferimento (sezione "i miei dati").

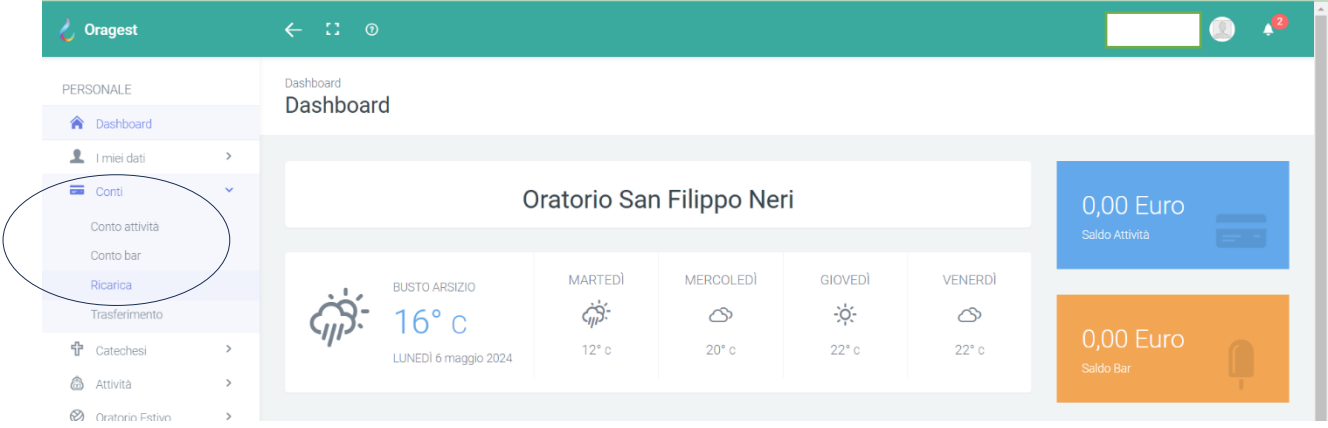

Nella sezione "Conti" sarà possibile verificare il conto attività associato al profilo ed effettuare la ricarica, necessaria per poter poi procedere all'iscrizione alle diverse attività.

## La ricarica andrà effettuata tramite carta di credito, e verrà addebitata una percentuale di commissione.

Una volta effettuata la ricarica, che verrà visualizzata anche nella dashboard (nel riquadro azzurro a destra, dove è scritto "Saldo attività"), sarà possibile procedere all'iscrizione alle diverse attività (settimana, pranzo, piscina, uscita) dell'oratorio estivo. Verrà inviata anche una mail di notifica della ricarica effettuata.

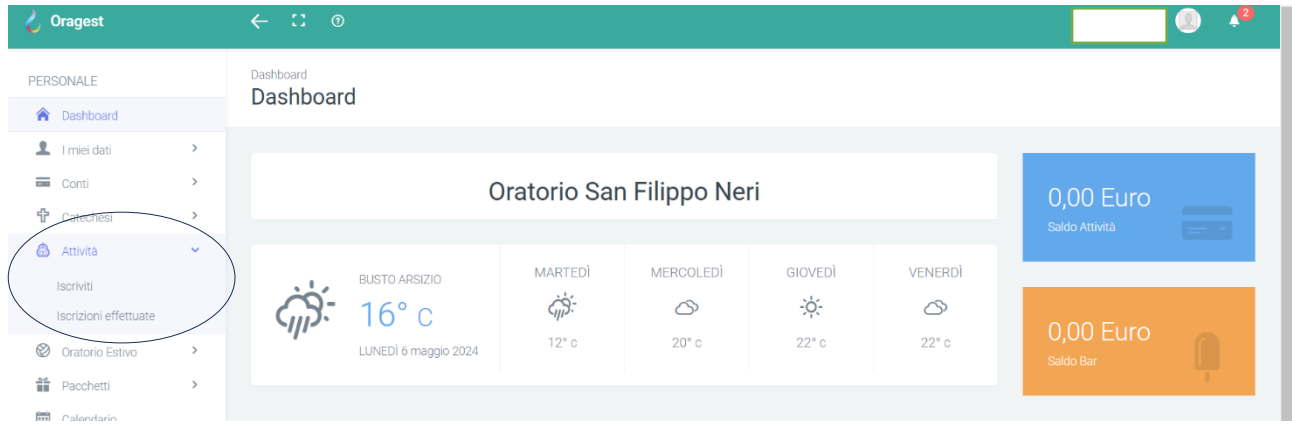

Nel menu a sinistra della pagina occorrerà cercare "Attività" e poi "iscriviti". Si troveranno elencate tutte le varie attività dell'oratorio estivo a cui potersi iscrivere. Occorrerà fare attenzione all'attività (settimana, attività) e alla settimana di riferimento indicata nella descrizione dell'attività.

Occorrerà anche fare attenzione ai termini delle iscrizioni alle varie attività, oltre ai quali non sarà più possibile effettuare l'iscrizione!

Per ogni iscrizione che verrà effettuata, verrà inviata una mail di notifica di avvenuta iscrizione.

ATTENZIONE! Per quanto riguarda lo sconto per il secondo (o terzo figlio): dato che la piattaforma non riconosce gli appartenenti alla stessa famiglia, lo sconto va applicato manualmente. In sede di iscrizione del secondo (o terzo figlio) avente diritto allo sconto sulla quota d'iscrizione alla giornata intera, si pagherà comunque la quota di 20€.

Inviando una mail alla segreteria [\(sanfilipposegreteria@gmail.com\)](mailto:sanfilipposegreteria@gmail.com) o di persona in segreteria, si potrà chiedere che i 5€ di sconto vengano riaccreditati sul conto di Oragest del figlio avente diritto allo sconto.